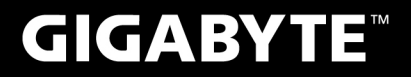

# **P35**

• 한

국 어  $V1.0$ 

#### **USER'S MANUAL** 使 手 冊 用

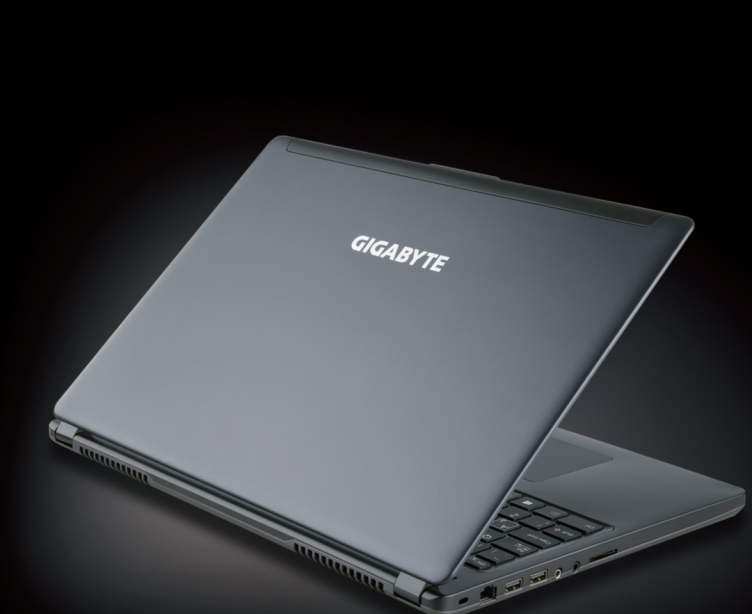

#### 기가바이트 노트북 구입을 축하합니다.

이 매뉴얼은 노트북의 초기설정을 도와드립니다. 구성 내용은 구입시기에 따라 다를 수 있습니 다. 이 매뉴얼의 내용은 사전 통보없이 수정될 수 있습니다. 자세한 내용은 www.gigabyte.com 사이트를 참고해주세요.

## **기가바이트 노트북 처음으로 사용하기**

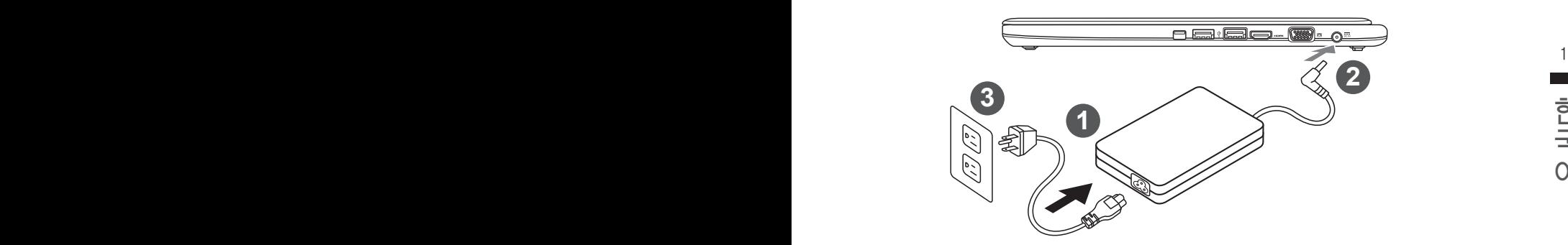

1 전원코드를 AC 아답터에 연결해주세요.

2 노트북의 왼쪽편에 있는 DC-in 잭에 AC 아답터를 연결해주세요.

3 전원코드를 전원에 연결해주세요.

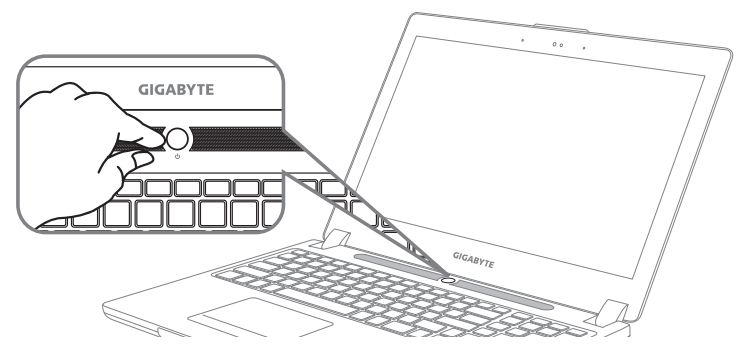

#### 전원 켜기 :

맨 처음 노트북을 켰을때는 운영체제의 설정이 끝날때까지 전원을 끄지 마십시오 오디오 기능은 윈도우 설정이 끝나기 전에는 동작하지 않을 수 있습니다.

#### 처음으로 부팅하기 :

노트북을 켜면 설정에 따라 윈도우 부팅 화면이 나타나게 될 것입니다. 화면의 프롬프트와 안내에 따라, 사용자 정보를 입력하면 윈도우 설정이 완료됩니다.

## **기가바이트 노트북 투어**

## 정면도

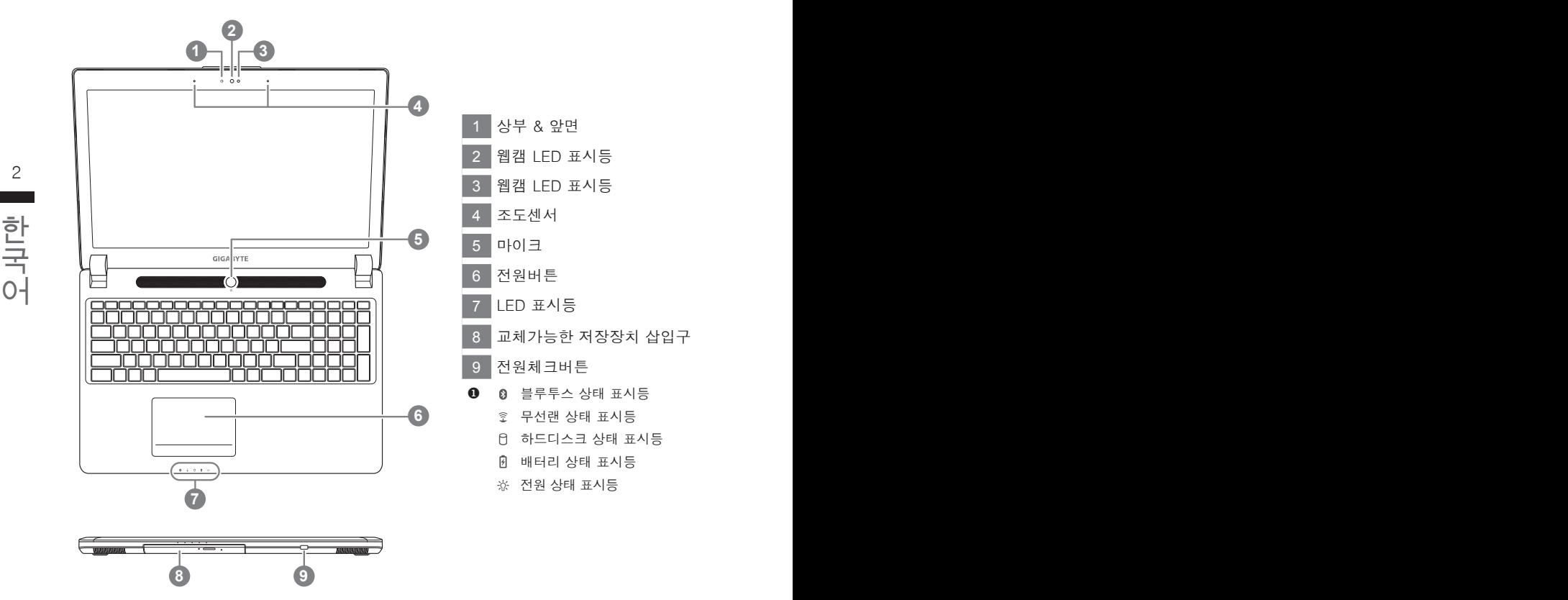

정면도

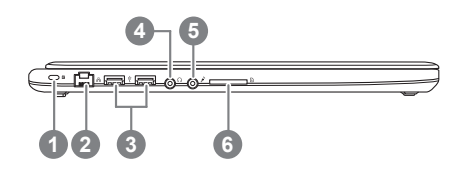

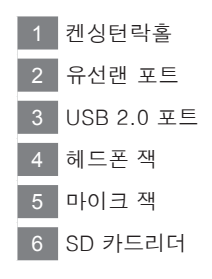

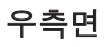

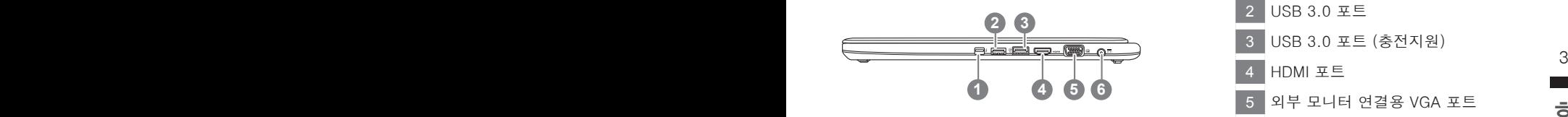

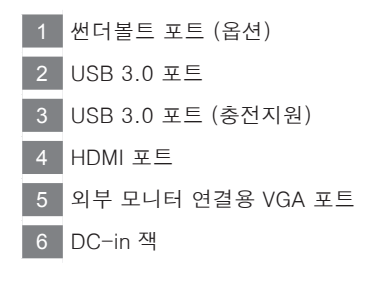

#### 바닥면

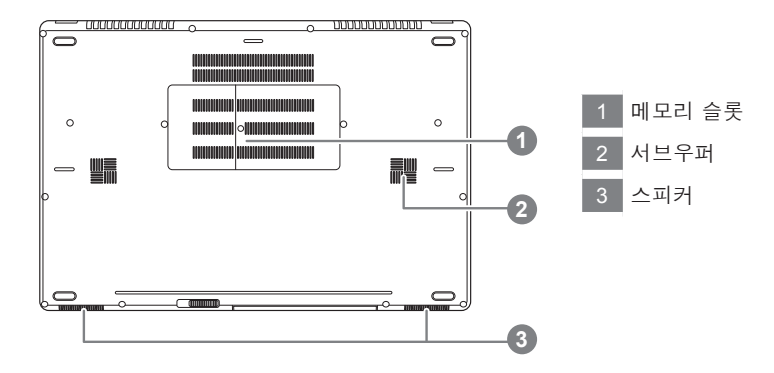

## **단축키 안내**

₩ 화면밝기 , 음량조절과 같은 대부분의 기능을 제어하기 위한 단축키를 제공합니다 . 단축키를 사용하려면 <Fn> 키를 누른채로 해당 기능의 키를 함께 누릅니다 .

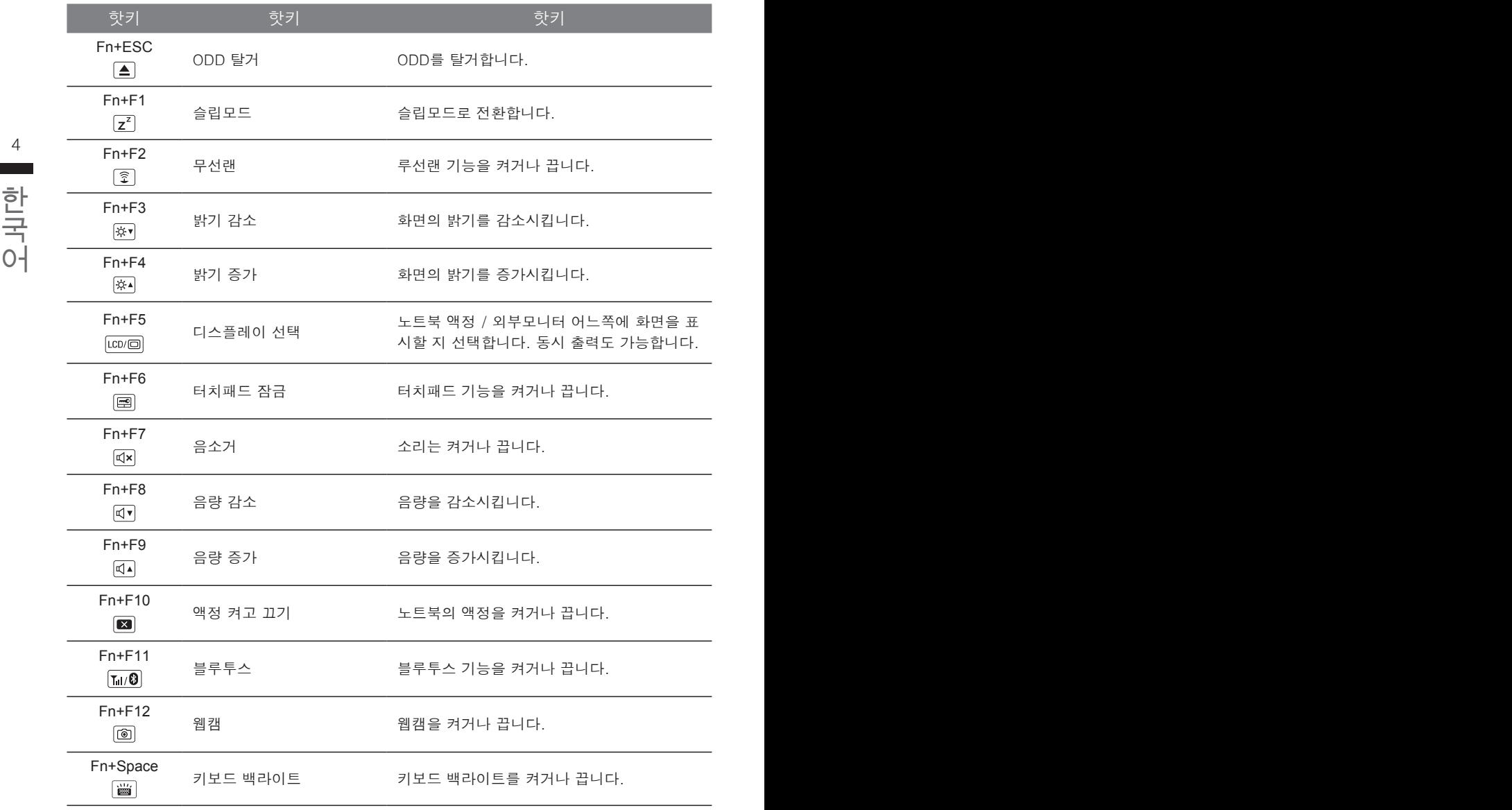

## **교환 가능한 삽이구**

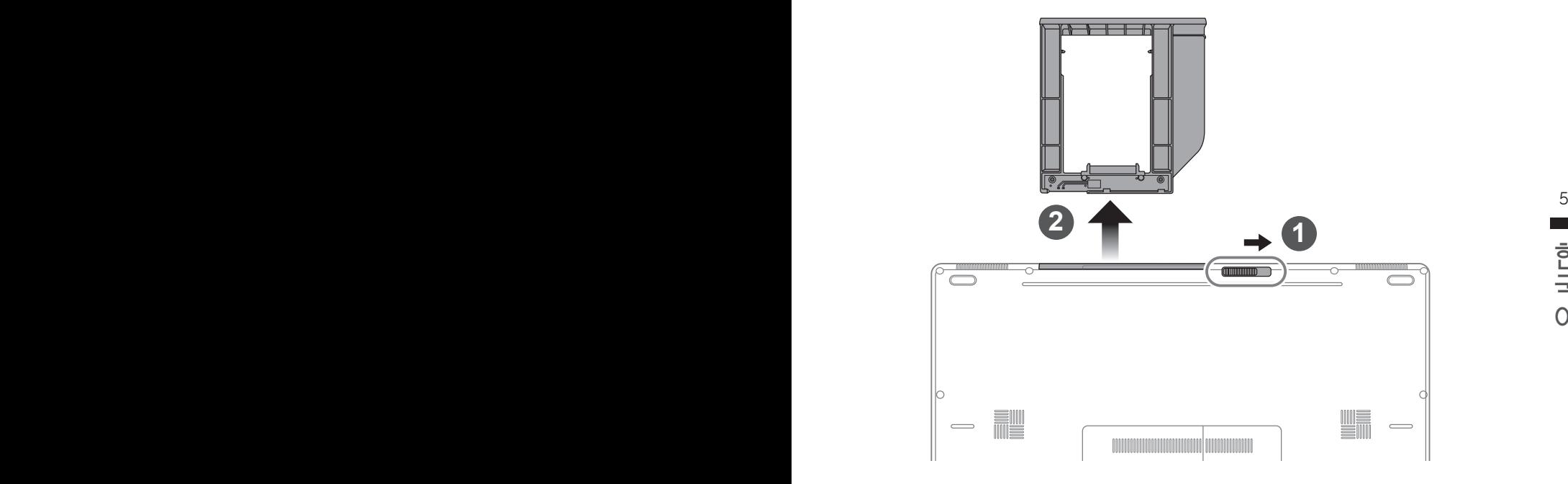

1 베이 잠금장치를 해제합니다.

2 베이를 당겨서 꺼냅니다.

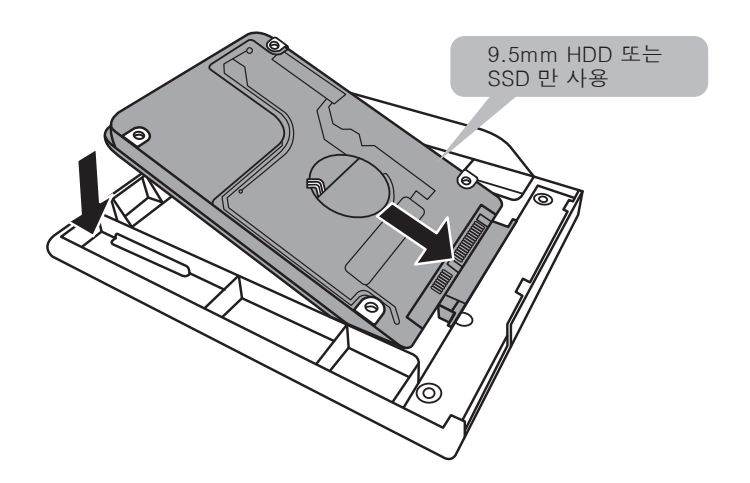

HDD 또는 SSD 를 커넥터에 밀어넣어 연결합니다 .

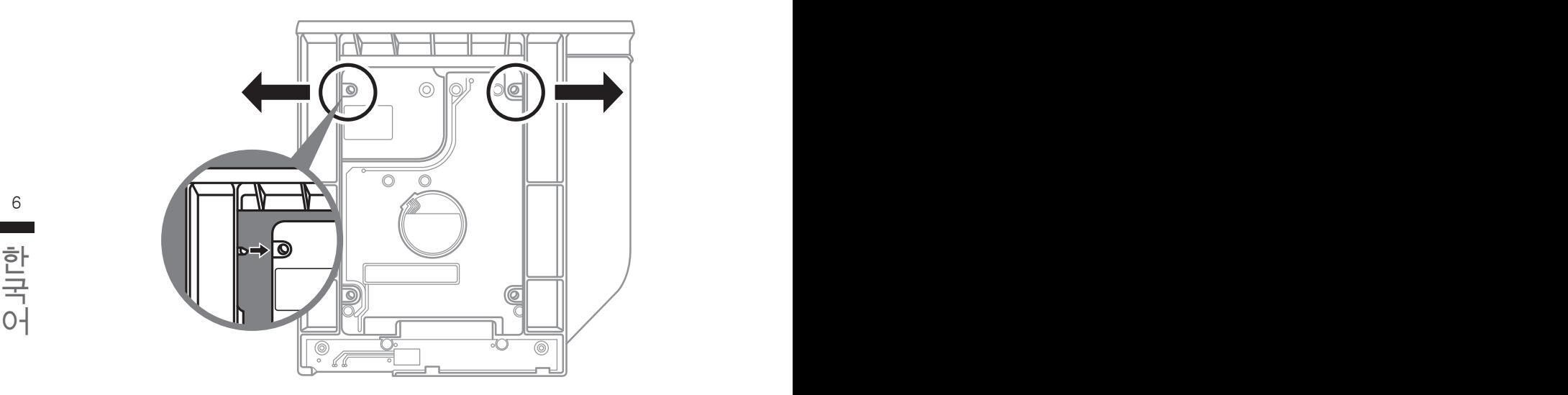

플라스틱 고정틀의 바깥쪽을 조심스럽게 누릅니다 . HDD 또는 SSD 가 제자리에 딸깍하는 소리 와 함께 고정되도록 밀어넣습니다 .

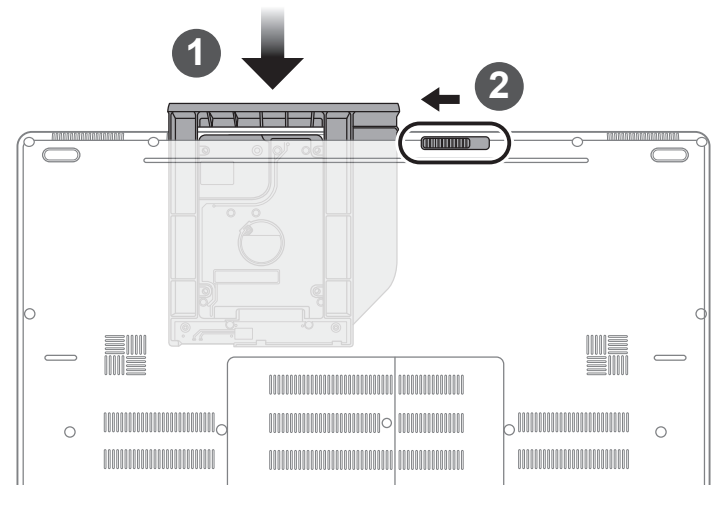

1 베이를 밀어 넣습니다.

**2 베이 잠금장치를 잠급니다.** 

## **RAID 0/1 설정 안내**

#### 八 주의사항

- $\bullet$  RAID 0/1 구성전 꼭 데이터를 백업해주시기 바랍니다.
- RAID 1 구성을 위해서는 동일한 규격과 동일한 용량의 저장장치가 필요합니다.
- RAID 0 구성 경우에는 동일한 규격의 저장장치가 필요한 용량은 달라도 괜찮습니다.

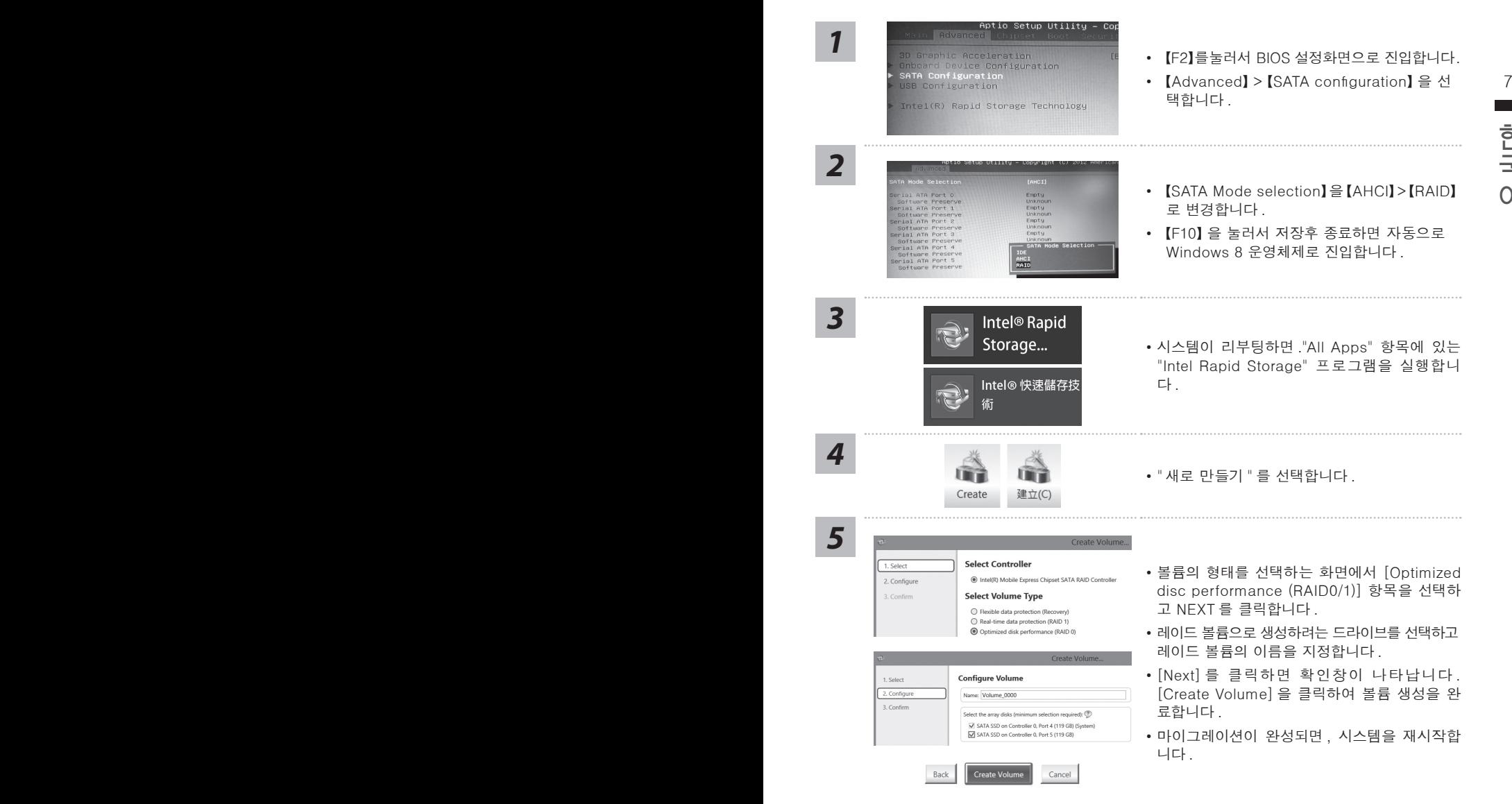

## **USB 복구 이미지 제작 안내**

#### 八 경고

- 기본적인 출고시의 값은 RAID /0/1 이며 사용자 가 RAID 의 세팅을 다 시하거나 시스템을 복원하 기<br>- 위하여 이 유틸리티로 복원 USB 를 만드는 것이 필요 합니다.
- USB 복원 이미지로 시스템을 복원하기 전에 반드시 중요한 데이터는 백업하여 주시기 바랍니다 .
- 시스템 복원중에는 전원을 끄지 말아 주세요 .

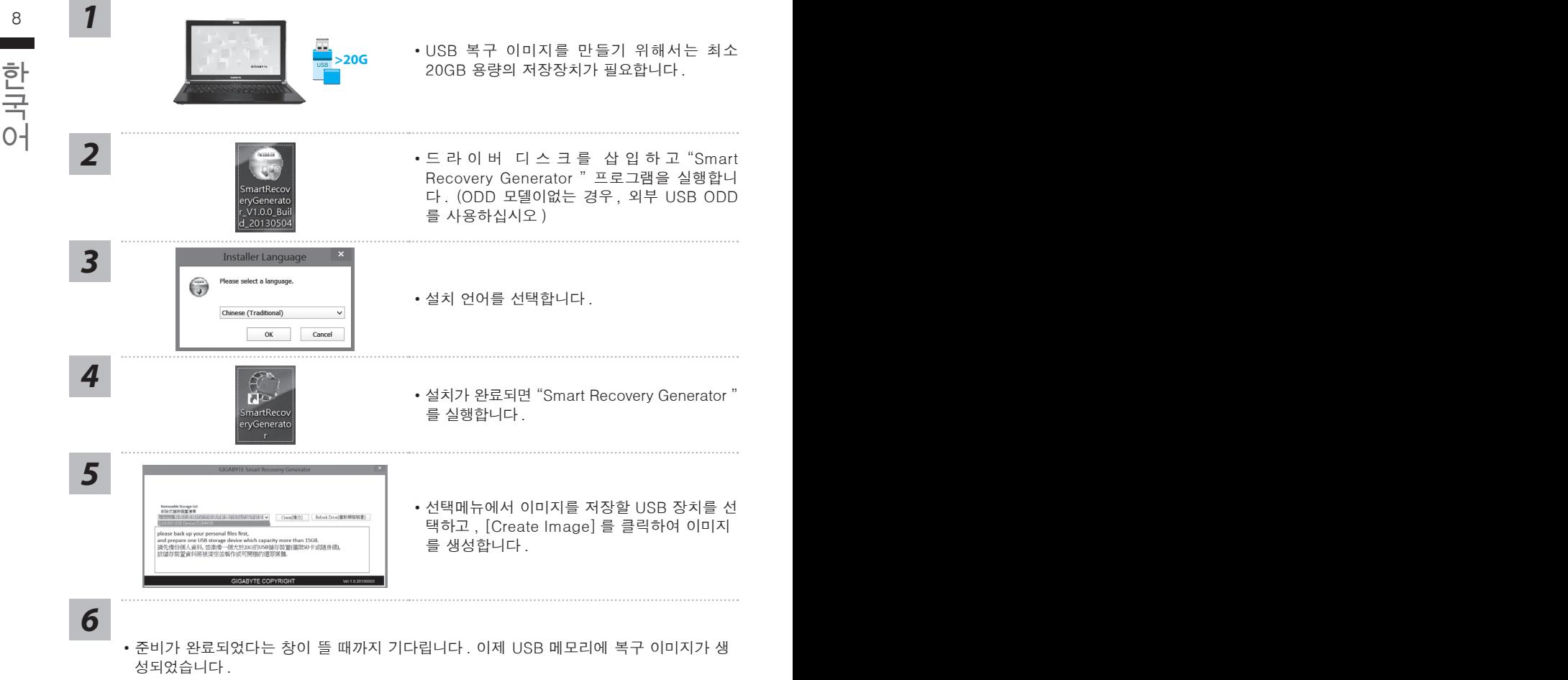

- 시스템 복원이 필요할때는 부팅시 [F12] 를 눌러서 [recover USB] 를 선택하고 Windows 8 부팅을 기다리면 자동으로 시스템복구가 완성됩니다
- 시스템 복원에는 약 30 분이 소요됩니다 .

## **기가바이트 소프트웨어 어플리케이션**

#### ■ 기가바이트 스마트 매니저

만약 당신이 구매한 기가바이트 노트북이 내장된 운영체제가 포함된 것을 사셨다면, 당신은 바 탕화면의 빨리 가기 아이콘을 더블 클릭 함으로서 기가바이트 스마트 매니저를 활성화 할 수 있습니다. 기가바이트 스마트 매니저는 아이콘을 기본적으로 한 제어 인터페이스로서 기본적 으로 사용자의 기가바이트 시스템 셋업의 쉬운 접근을 제공하는 기가바이트 독자 유틸리티 입 니다. 기가바이트 스마트 매니저의 인터페이스, 아이콘, 유틸리티 그리고 소프트웨어 버전은 당신이 구매한 버전에 따라 다를 수 있습니다. 실제 구매한 버전에 따라 기가바이트 스마트 매 니저를 운용하십시오.

## 한국어 한국어 **복원 가이드**

#### **시스템복원 ( 당신의 노트북의 운영체제를 복원 )**

노트북운영체제에 무엇인가 이상이 생겼을시 , 노트북의 숭겨진 파티션에 저장되어 있는 운영체 제 복원기능을 통해 노트북을 공장출시상태의 세팅으로 복원을 시킬 수 있습니다 .

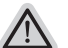

- **참고**
- 만일 저장장치가 켜지거나 교환되거나 파티션이 삭제가 되면 복원선택사항은 더 이상 이용 할 수 없읍니다 .
- 복원 기능은 운영체제가 기본 내장되어 있는 노트북에서만 가능하며 , 운영체제가 저장되어 있지 않은 노트북을 구매 하셨을 경우 복원 기능은 불가능 합니다 .

#### **시스템 복원장치 실행하기**

시스템 복원장치는 노트북이 공장에서 출하하기 전에 이미 설치되어 있으며 , 선택메뉴를 통해 윈도우 복원 도구 를 실행하여 운영체제를 공장세팅모드로 복원을 시킬 수 있습니다 . 아래의 간단한 설명을 통해 어떻게 운영체제 복원을 실행 할 수 있는지 보여줄 것입니다 .

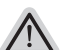

**준비**

PC 가 전원에 연결된것을 확인 부탁드리며 , 몇분이 소요 될 수 있습니다 .

### **윈도우 7 복원가이드**

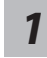

노트북을 껐다 다시 켭니다 .

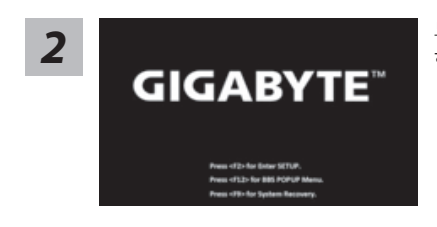

노트북이 부팅을 시작할시 F9 키를 눌러 도구를 실행 하십시오 .

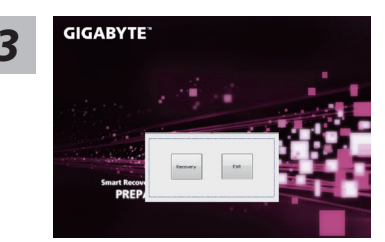

복원은 실행 될 것이며 , 복원 관련 옵션버튼을 보게 될 *3* 것입니다 . "복원"을 클릭하여 실행 하십시오 .

**주의**

복원이 선택된 후 복원이 실행되면 당신의 개인데이 터나 파일은 삭제 될 것이며 운영체제는 공장출고 세 팅 상태로 복원 될 것 입니다 .

10 10 **4 GIGABYTE**<br>10 11 9 11 11 12 12 12 13 14 14 15 16 17 17 18 19 19 10 11 AC 아답터를 통해 충분한 전원이 공급되어야 하 며 , 진행중 노트북을 끄지 말아 주십시오 .

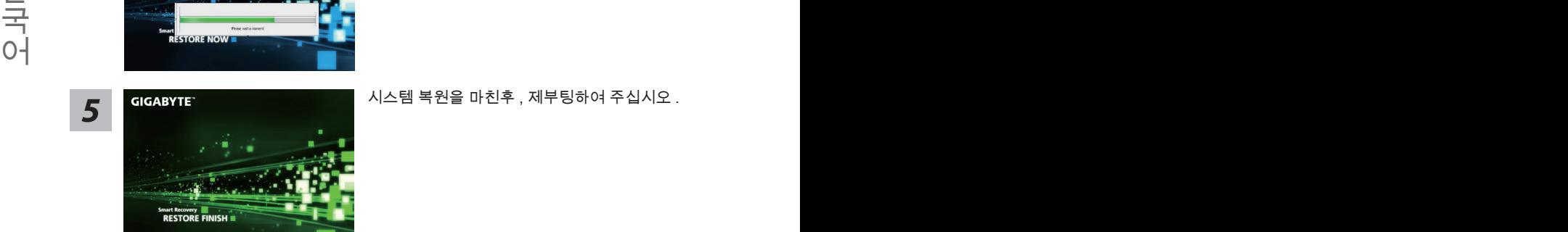

### **윈도우 8 복원가이드**

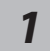

노트북을 껐다 다시 켭니다 .

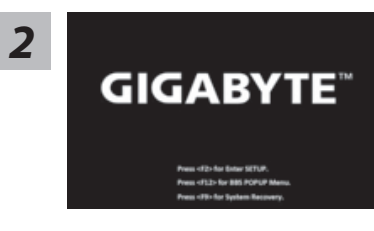

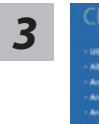

Choose your keyboard layout

노트북이 부팅을 시작할시 F9 키를 눌러 도구를 실행 하 십시오 .

당신의 키보드 레이아웃을 선택 하십시오 . 당신은 "See more keyboard layouts"을 눌러 다음페이 지의 언어를 볼 수 있습니다 .

# an an I

*4* "Troubleshoot"을 선택하여 복원세팅으로 들어 가십시오 . ( 당신은 "계속"을 선택하여 복원시스템에서 나와 파일또는 데이터 백업을 진행 할 수 있습니다.)

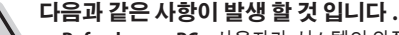

- ˙ **Refresh your PC** 사용자가 시스템의 안정성을 향상 시키기 위하여 랩탑을 새로 고침 할 시 당신의 파일은 변하지 않을 것 입니다 .
- ˙ **Reset your PC**  만약 사용자가 모든 파일을 없애길 원하신다면 , 사용자는 PC 를 완전히 초기화 할 수 있습니다 .

## *5*

#### **Refresh your PC - "당신의 PC 복원" 선택 하기**

10 11 【 "Next"을 클릭 하십시오】>【복원될 운영체제를 선택 하십시오 .】>【"윈 도우 8"을 선택 하십시오 .】>【"Refresh" 기능을 눌러 복원 기능을 실행 하십 시오 .】

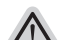

- **다음과 같은 사항이 발생 할 수 있습니다**
- <u>个 나음과 같은 사항이 발생 할 수 있습니다</u><br>● 당신의 파일과 개인적으로 설정한 부분은 변하지 않을 것 입니다 .<br>● 당신의 PC 는 공장 세팅 상태로 복원될 것 입니다 .<br>● *위도욱 스*토어의 어플을 날아 있을 것 있니다 . ● 당신의 파일과 개인적으로 설정한 부분은 변하지 않을 것 입니다.
	- ˙ 당신의 PC 는 공장 세팅 상태로 복원될 것 입니다 .
	- 윈도우 스토어의 어플은 남아 있을 것 입니다 .
	- ˙ 디스크나 웹사이트를 통해 설치된 어플은 제거 될 것입니다 .
	- 제거된 어플의 목록은 윈도우 화면에 남아 있을 것 입니다 .

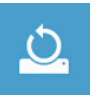

#### **Reset your PC - 당신의 PC 초기화**

【 "Next"을 클릭 하십시오】>【복원될 운영체제를 선택 하십시오 .】>【 "윈 도우 8"을 선택 하십시오 .】>【파일이 삭제 될시 만약 모든 드라이버가 깨끗 이 청소되길 바라신다면 드라이브 청소가 가능 합니다 . 다만 더 많은 시간이 소요 될 수 있습니다 .】

#### **Just remove my files - 나의 파일만 제거**

오직 개인데이터와 파일만이 삭제 되며 , 기본컴퓨터 세팅은 남아 있을 것 입니다 .

#### **Fully clean the drive - 전체적인 드라이브 청소**

드라이브는 공장셋팅상태로 완전 복원 될것이며 다소 시간이 더 소요 됩니 다 .>【"Reset" 버튼을 눌러 복원 기능을 실행 하십시오 .】

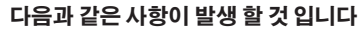

- ˙ 디스크나 웹사이트를 통해 설치된 어플은 제거 될 것입니다 .
- 제거된 어플의 목록은 윈도우 화면에 남아 있을 것 입니다 .

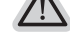

#### **비고**

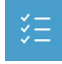

#### **Advanced options - 고급 선택**

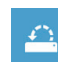

**System Restore - 시스템 복원** 복원시점을 기록하여 당신의 PC 윈도우를 복원 합니다 .

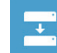

 $\frac{12}{12}$  by stem image necovery -  $\lambda =$   $\frac{12}{12}$  of  $\frac{12}{12}$  and  $\frac{12}{12}$  and  $\frac{12}{12}$  and  $\frac{12}{12}$  and  $\frac{12}{12}$  and  $\frac{12}{12}$  and  $\frac{12}{12}$  and  $\frac{12}{12}$  and  $\frac{12}{12}$  and  $\frac{12}{12}$  and  $\frac$ **System Image Recovery - 시스템 이미지 복원** 특정 이미지 파일을 이용하여 시스템 복원을 실행 합니다 .

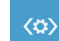

**Automatic Repair - 자동 수리** 윈도우 시스템의 문제를 자동으로 수리 합니다 .

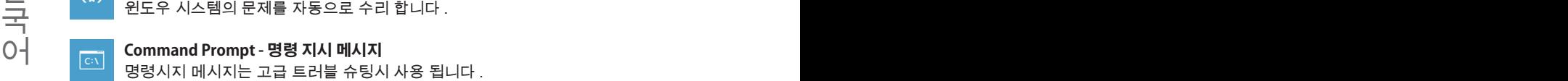

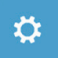

**UEFI Firmware Settings - UEFI 펌웨어 세팅** 당신 PC 의 UEFI 펌웨어 세팀을 변경 합니다 .

**부록** 

#### ■ 보증 &서비스 :

보증 , 서비스 그리고 이와 관련된 정보는 워런티 카드를 참조 하시거나 아래의 링크의 기가바 이트 사이트를 참고 하십시오 : http://www.gigabyte.com/support-downloads/technical-support.aspx

#### **자주 묻는 질문 :**

FAQ( 자주 묻는 질문 ) 은 다음의 링크를 참조 하십시오 : http://www.gigabyte.com/support-downloads/faq.aspx